## Patient Portal: Active Duty

These directions are for accessing the Patient Portal with your Common Access Card (CAC)

- 1. Go to the following link: https://myaccess.dmdc.osd.mil/identitymanagement/app/login
- 2. Select "CAC"

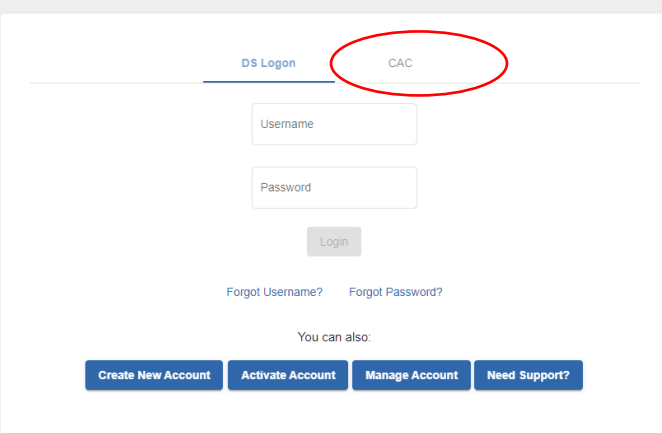

3. Select "Login" and choose the appropriate certificate

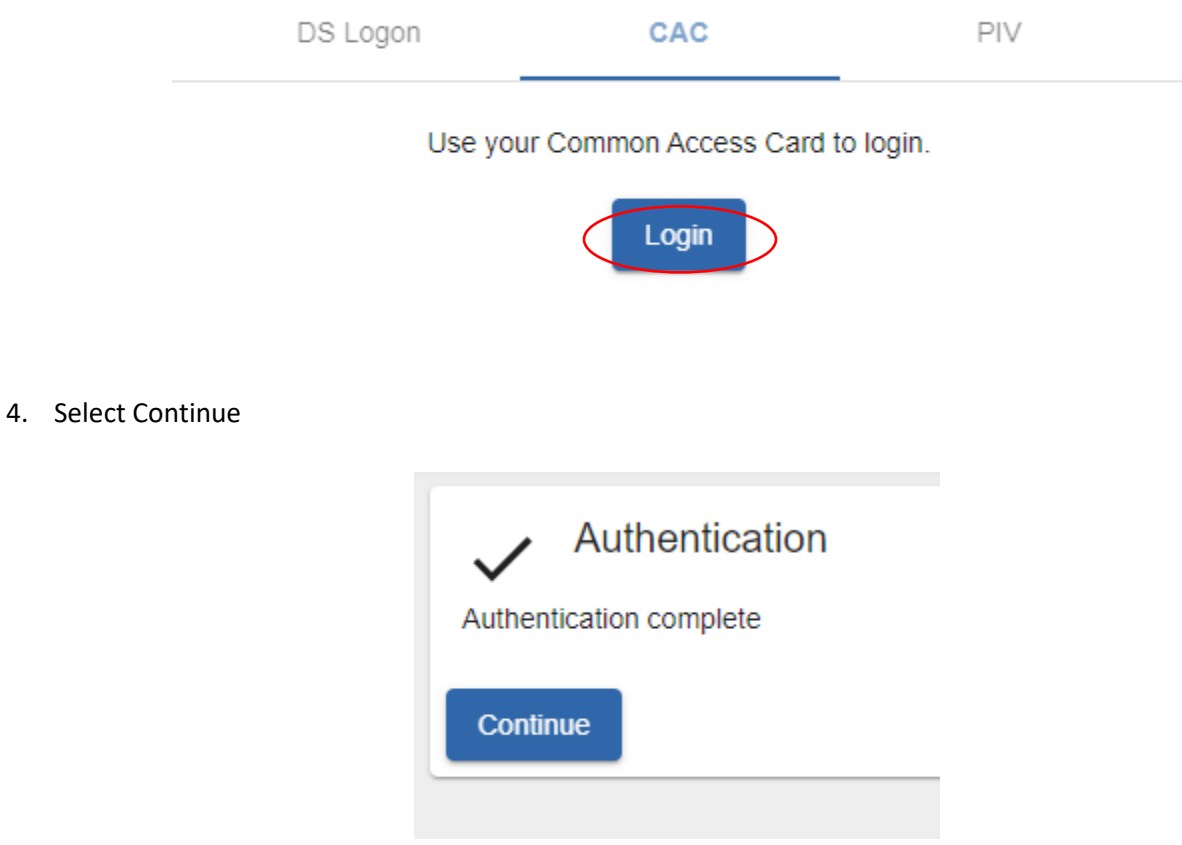

5. This page may appear. If it does not, please go to step 6. If it does, please select "Websites Accepting DS Logon" and then select "Military Health System GENESIS Patient Portal (MHS GENESIS Patient Portal)" on the following page. This will take you back to a log on page, which you will sign in with your CAC again.

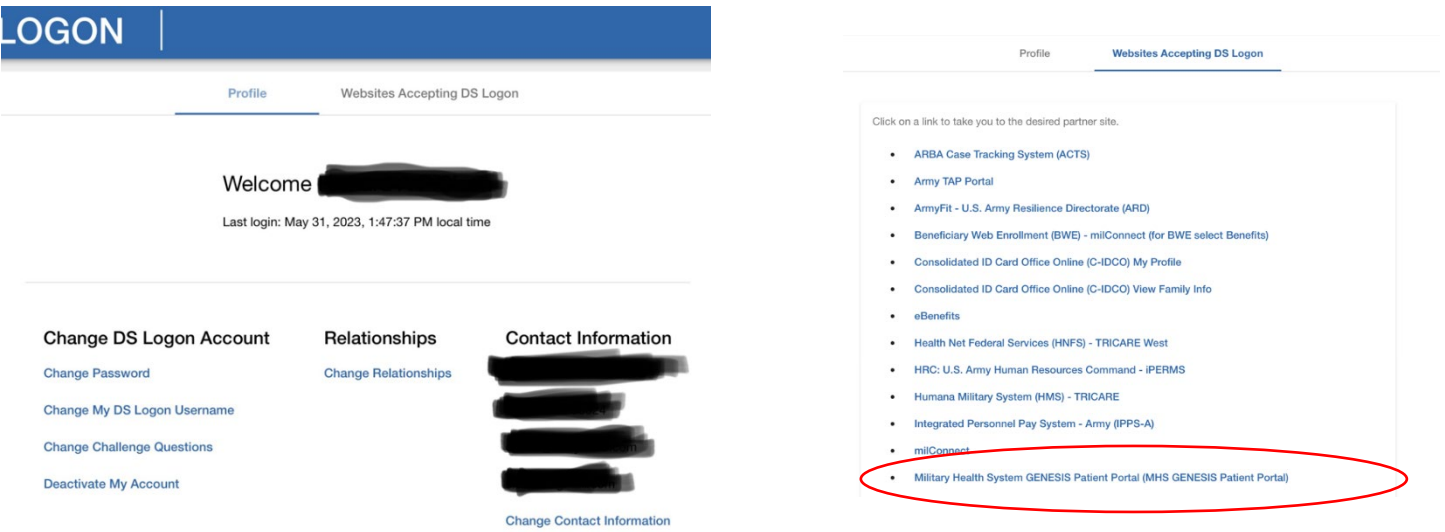

## 6. Select "Accept Policy"

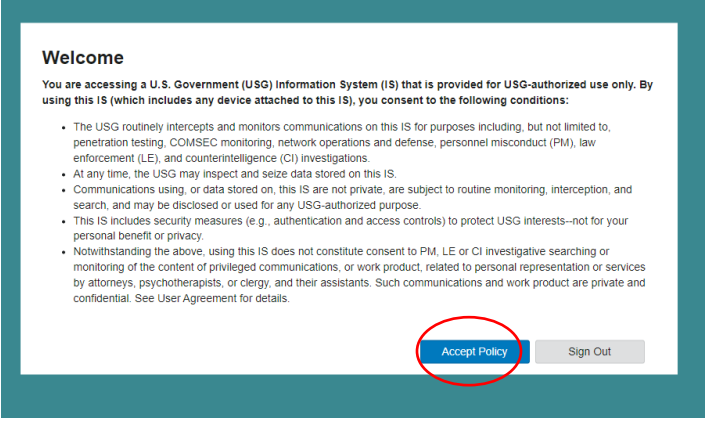

7. You can now access the Patient Portal.

For any issues or concerns, please contact 1-800-368-3665.